# HƯỚNG DẦN SỬ DỤNG PHẦN MỀM QUẢN LÝ HỒ SƠ CÁN BỘ, CÔNG<br>CHỨC, VIÊN CHỨC, NGƯỜI LAO ĐỘNG (OSM - OFFICER MANAGEMENT SYSTEM) (TÀI KHOẢN TRA CỨU THÔNG TIN CÁN BỘ)

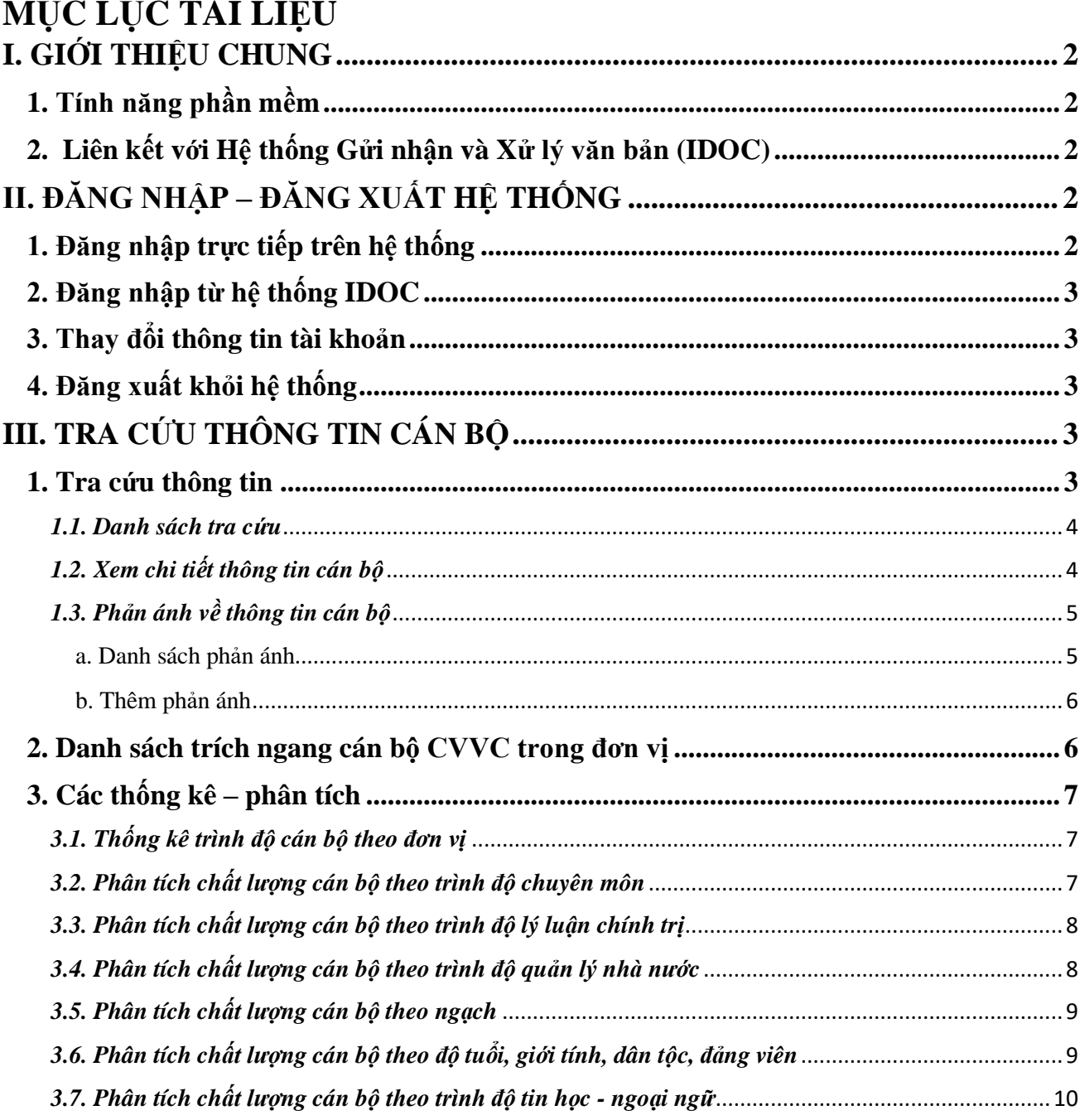

# <span id="page-1-0"></span>**I. GIỚI THIỆU CHUNG**

# <span id="page-1-1"></span>**1. Tính năng phần mềm**

Phần mềm Quản lý hồ sơ cán bộ, công chức, viên chức, người lao động (OSM) cho phép đơn vị nhập, tra cứu và thống kê thông tin toàn bộ cán bộ trong đơn vị. Phiên bản hiện tại cho phép thực hiện các tính năng sau:

- **Quản lý cán bộ:** Cho phép cập nhật, quản lý và tra cứu thông tin của cán bộ trong đơn vị (theo mẫu 2C)
- **Quy hoạch cán bộ:** Cho phép cập nhật, quản lý và thống kê thông tin quy hoạch của cán bộ.
- **Quản lý lương:** Tính năng cho phép nhập và quản lý lương, phụ cấp chức vụ của cán bộ trong đơn vị.
- **Quản lý nghỉ phép:** Tính năng dùng để quản lý nghỉ phép, tra cứu danh sách nghỉ phép của cán bộ trong đơn vị.
- **Tra cứu thông tin:** Cho phép tra cứu thông tin cán bộ. Ngoài ra có thể phản hồi nếu thông tin cán bộ có sai sót hoặc cần bổ sung.
- **Theo dõi thông tin của cá nhân:** Cho phép xem thông tin của chính mình để rà soát, kiểm tra các thông tin là chính xác hay chưa. Ngoài ra còn có thể gửi phản ánh, bổ sung thông tin của cá nhân cho bộ phận phụ trách của đơn vị.

# <span id="page-1-2"></span>**2. Liên kết với Hệ thống Gửi nhận và Xử lý văn bản (IDOC)**

Phần mềm có liên kết tài khoản với Hệ thống Gửi nhận và Xử lý văn bản (IDOC). Toàn bộ tài khoản và hệ thống cây thư mục (bao gồm các đơn vị và phòng ban trong đơn vị) đề được tích hợp từ hệ thống IDOC.

Trường hợp cán bộ (user đăng nhập) chuyển công tác từ đơn vị này sang đơn vị khác (đơn vị đến vẫn nằm trong hệ thống IDOC) thì các thông tin trong phần mềm sẽ được chuyển theo tài khoản này. Người quản lý thông tin cán bộ tại đơn vị mới có thể khai thác và bổ sung thông tin (quá trình công tác, quá trình học tập) cho cán bộ mới được chuyển đến đơn vị mình.

# <span id="page-1-3"></span>**II. ĐĂNG NHẬP – ĐĂNG XUẤT HỆ THỐNG**

# <span id="page-1-4"></span>**1. Đăng nhập trực tiếp trên hệ thống**

Khi truy cập trực tiếp vào hệ thống, màn hình đăng nhập sẽ xuất hiện như sau:

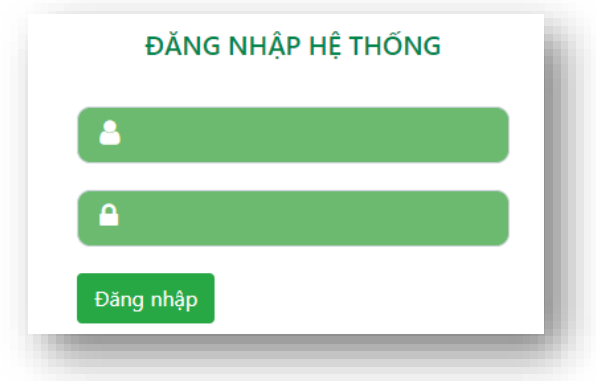

Sau khi đăng nhập thành công màn hình góc phải sẽ xuất hiện biểu tượng đăng xuất tương tư như sau:  $\blacksquare$ 

# <span id="page-2-0"></span>**2. Đăng nhập từ hệ thống IDOC**

Tại danh sách menu chính của hệ thống IDOC, bấm nút chọn menu **QUẢN LÝ CÁN BỘ** (như trong hình). Khi đó người sử dụng sẽ được chuyển tới giao diện của phần mềm.

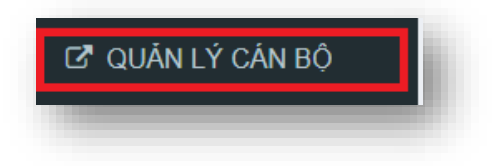

## <span id="page-2-1"></span>**3. Thay đổi thông tin tài khoản**

Vì tài khoản đã được liên kết với hệ thống tài khoản của IDOC nên toàn bộ thao tác thay đổi sẽ được thực hiện tại IDOC.

## <span id="page-2-2"></span>**4. Đăng xuất khỏi hệ thống**

Tương tự đăng nhập, khi cần đăng xuất thì bấm chuột vào biểu tượng  $\blacksquare$  bên góc phải màn hình giao diện.

Hệ thống sẽ tự động thực hiện các thao tác đăng xuất tài khoản ra khỏi hệ thống. Khi cần thực hiện các chức năng thì cần đăng nhập lại theo bước ở trên.

# <span id="page-2-3"></span>**III. TRA CỨU THÔNG TIN CÁN BỘ**

#### <span id="page-2-4"></span>**1. Tra cứu thông tin**

Cho phép tài khoản có thể tra cứu trong danh sách cán bộ của đơn vị và xem chi tiết thông tin của cán bộ

## <span id="page-3-0"></span>*1.1. Danh sách tra cứu*

Để thực hiện chức năng này cần đăng nhập bằng tài tra cứu thông tin, sau đó chon menu **Tra cứu thông tin cán bộ** ➔ **Tra cứu thông tin**, màn hình giao diện tương tụ như sau xuất hiện:

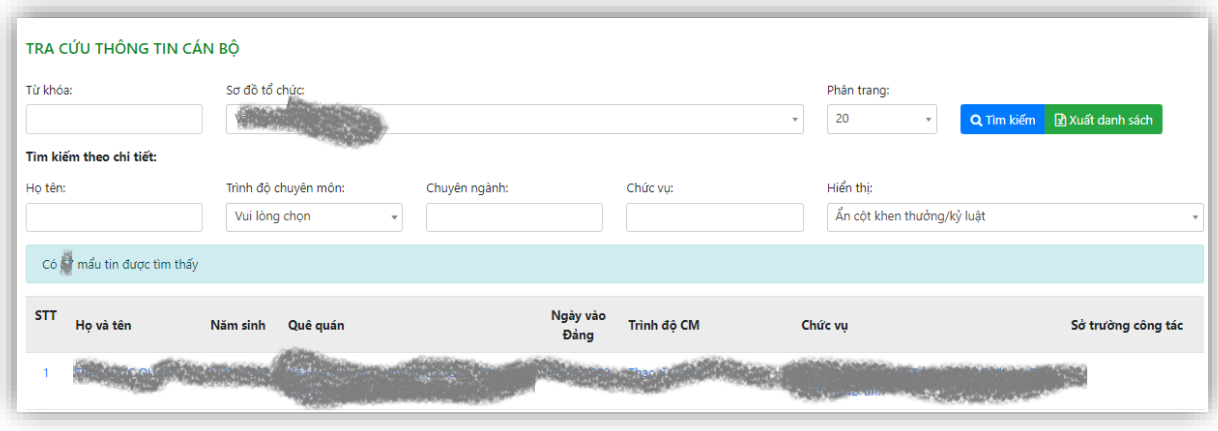

- **Từ khóa**: Nhập vào từ khóa cần tìm kếm.
- **Sơ đồ tổ chức**: Chọn phòng ban trong đơn vị cần tìm kiếm.
- **Họ tên**: Tìm theo họ tên
- **Trình độ chuyên môn**: Tìm kiếm theo trình độ chuyên môn của cán bộ
- **Chuyên ngành**: Tìm theo chuyên ngành của cán bộ
- **Chức vụ**: Tìm theo chức vụ
- **Hiển thị**: Cho phép hiển thị hoặc ẩn cột khen thưởng kỷ luật của cán bộ.
- Sau khi chọn xong thì bấm nút **Tìm kiếm** để tìm thông tin cán bộ

#### <span id="page-3-1"></span>*1.2. Xem chi tiết thông tin cán bộ*

Sau khi **Danh sách kết quả tìm kiếm** xuất hiện, kích chọn vào tên của cán bộ cần tra cứu thông tin, màn hình **Chi tiết thông tin cán bộ** xuất hiện tương tự như sau:

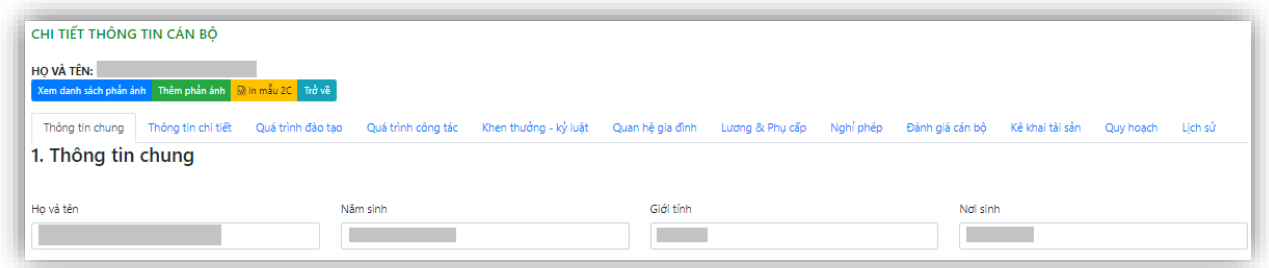

Chúng ta có các mục chính bao gồm:

• **Thông tin chung**: Hiển thị thông tin chung của cán bộ như hình ảnh, họ tên, năm sinh, giới tính,...

- **Thông tin chi tiết**: Hiển thị một số thông tin khác của cán bộ như tên gọi khác, ngày vào Đảng, chiều cao, cân nặng, nhóm máu,...
- **Quá trình đào tạo**: hiển thị danh sách quá trình đào tạo của cán bộ như nơi đào tạo, văn bằng, hình thức đào tạo,...
- **Quá trình công tác**: Hiển thị danh sách quá trình công tác của cán bộ, bao gồm cả quá trình làm việc trong nước và nước ngoài
- **Khen thưởng – Kỷ luật**: Hiển thị danh sách các khen thưởng và danh sách kỷ luật (nếu có) của cán bộ
- **Lương & Phụ cấp**: Hiển thị danh sách lương, mức lương hiện tại, danh sách phụ cấp (nếu có) của cán bộ
- **Nghỉ phép**: Hiển thị danh sách nghỉ phép trong năm của cán bộ.
- **Đánh giá cán bộ**: Hiện danh sách đánh giá xếp loại cán bộ.
- **Kê khai tài sản**: Hiển thị danh sách kê khai tài sản của cán bộ.
- **Quy hoạch**: Hiển thị danh sách chức danh quy hoạch còn hiệu lực của cán bộ.
- **Lịch sử**: Hiển thị danh sách tài khoản đã thực hiện khai thác thông tin hoặc cập nhật thông tin của cán bộ.

## *Xuất thông tin cán bộ theo mẫu*

Tại giao diện chi tiết thông tin cán bộ ta bấm chọn nút **In mẫu 2C** (**Mh mẫu 2C**). Màn hình lưu trữ tập tin hiển thị, ta tiếp tục chon vị trí cần lưu trên máy tính rồi bấm nút **Save**.

## <span id="page-4-0"></span>*1.3. Phản ánh về thông tin cán bộ*

Trong giao diện chi tiết thông tin của một cán bộ, ta có thể phản ánh về thông tin cán bộ (nếu có sai sót)

#### <span id="page-4-1"></span>*a. Danh sách phản ánh*

Tại giao diện **Chi tiết thông tin cán bộ**, bấm nút Xem danh sách phản ánh màn hình giao diện tương tự như sau xuất hiện:

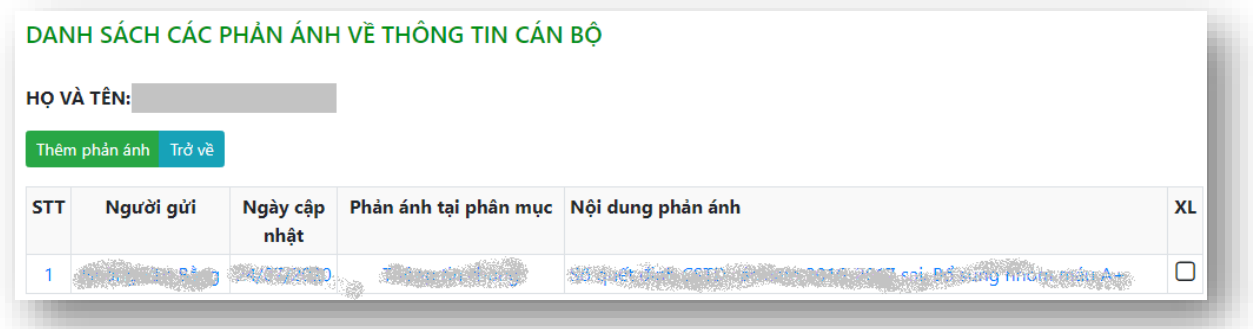

Có thể bấm vào từng dòng trong danh sách phản ánh để xem chi tiết phản ánh, giao diện chi tiết phản ánh tương tự như sau:

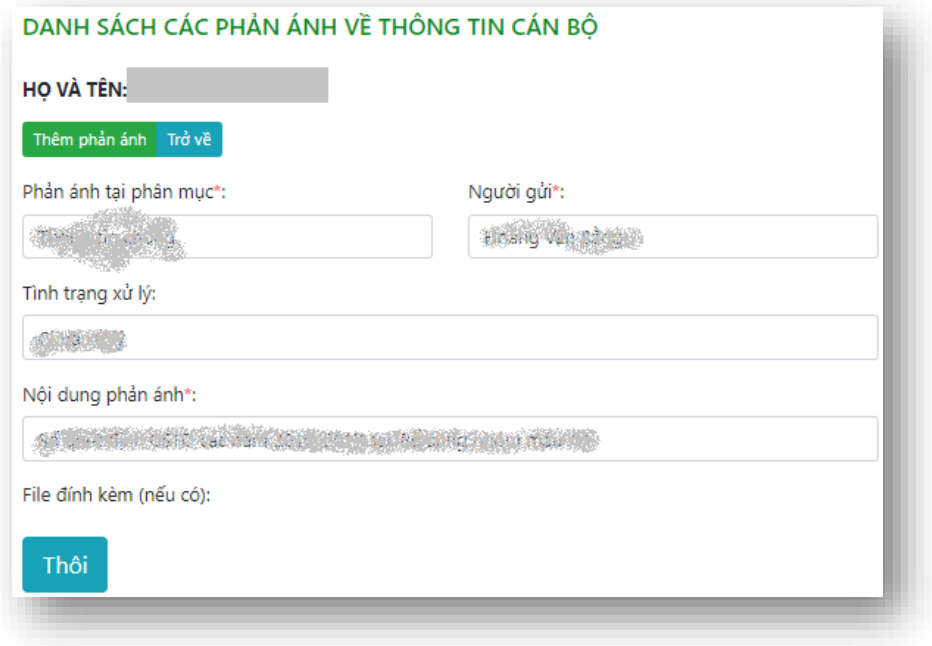

#### <span id="page-5-0"></span>*b. Thêm phản ánh*

Tại giao diện **Chi tiết thông tin cán bộ**, bấm vào nút Thêm phản ánh để thêm phản ánh, giao diện tương tự như sau xuất hiện:

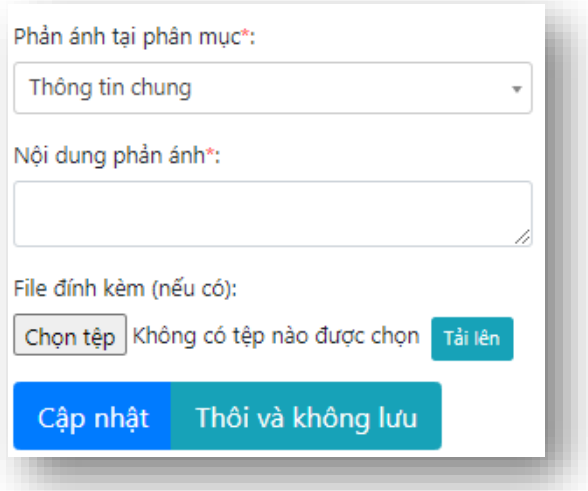

Nhập vào **Thông tin phản ánh**, **đính kèm** và tải lên tệp đính kèm nếu có, sau đó bấm nút **Cập nhật** để hoàn thành thao tác.

#### <span id="page-5-1"></span>**2. Danh sách trích ngang cán bộ CVVC trong đơn vị**

Để mở giao diện, ta chọn menu **Tra cứu thông tin cán bộ** ➔ **Danh sách trích ngang cán bộ CVVC trong đơn vị**, màn hình giao diện tương tụ như sau xuất hiện:

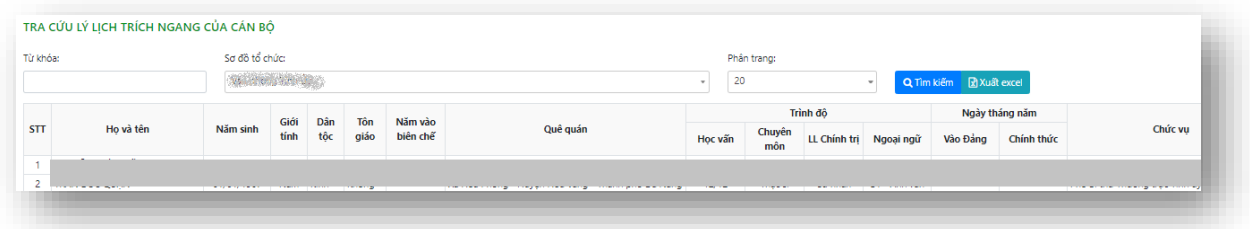

## <span id="page-6-0"></span>**3. Các thống kê – phân tích**

#### <span id="page-6-1"></span>*3.1. Thống kê trình độ cán bộ theo đơn vị*

Để mở chức năng này ta bấm chọn menu **Tra cứu thông tin cán bộ** ➔ **Thống kê – phân tích** ➔ **Thống kê trình độ cán bộ theo đơn vị**, màn hình giao diện tương tự như sau xuất hiện:

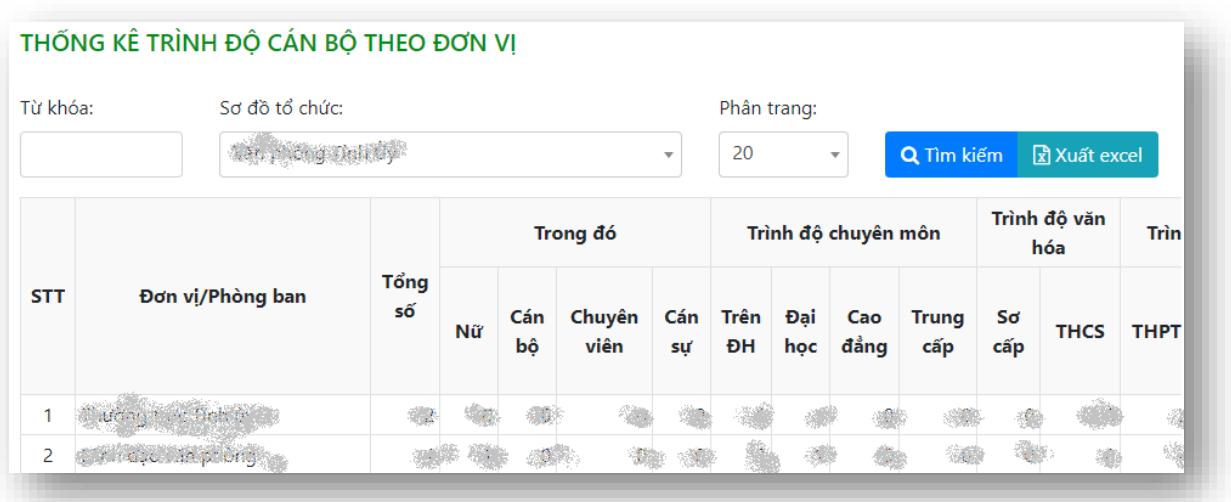

Có thể xuất danh sách thống kê ra file excel để sao lưu và chỉnh sửa sau này bằng cách bấm nút x Xuất excel

#### <span id="page-6-2"></span>*3.2. Phân tích chất lượng cán bộ theo trình độ chuyên môn*

Để mở chức năng này ta bấm chọn menu **Tra cứu thông tin cán bộ** ➔ **Thống kê – phân tích** ➔ **Phân tích chất lượng cán bộ theo trình độ chuyên môn**, màn hình giao diện tương tự như sau xuất hiện:

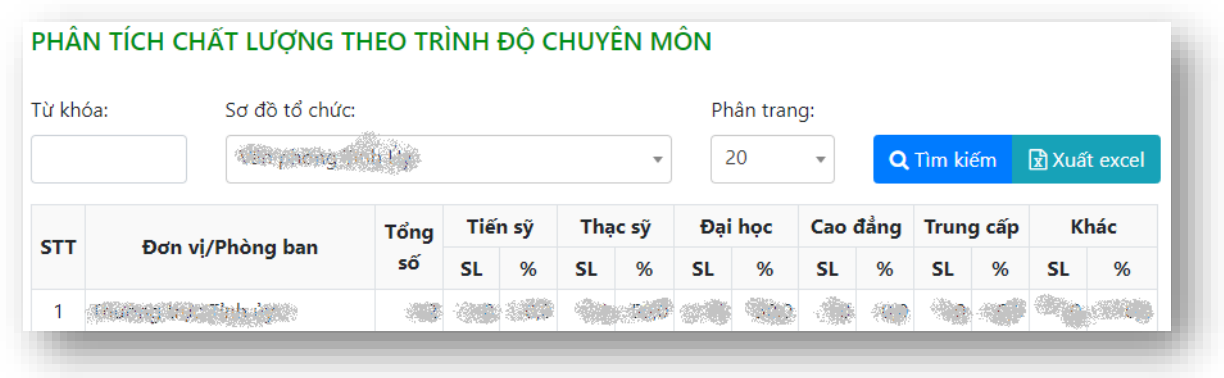

## <span id="page-7-0"></span>*3.3. Phân tích chất lượng cán bộ theo trình độ lý luận chính trị*

Để mở chức năng này ta bấm chọn menu **Tra cứu thông tin cán bộ** ➔ **Thống kê – phân tích** ➔ **Phân tích chất lượng cán bộ theo trình độ lý luận chính trị**, màn hình giao diện tương tự như sau xuất hiện:

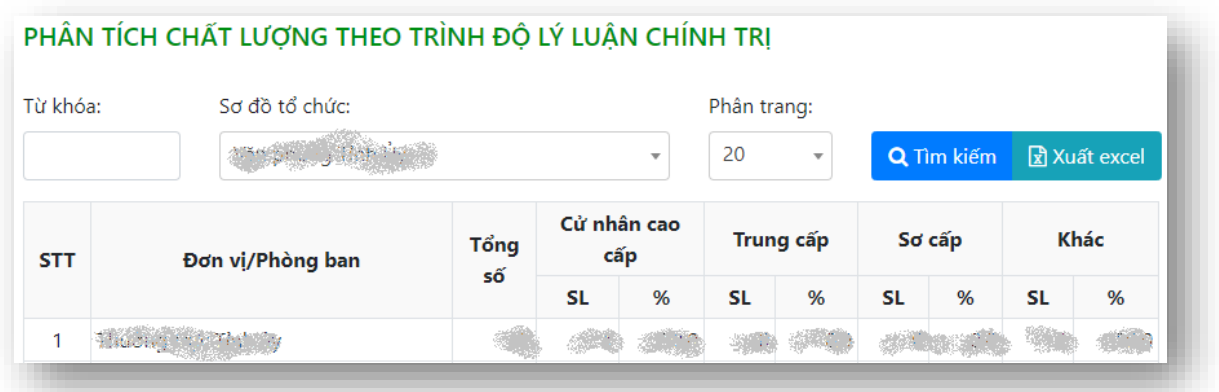

Có thể xuất danh sách thống kê ra file excel để sao lưu và chỉnh sửa sau này bằng cách bấm nút x Xuất excel

## <span id="page-7-1"></span>*3.4. Phân tích chất lượng cán bộ theo trình độ quản lý nhà nước*

Để mở chức năng này ta bấm chọn menu **Tra cứu thông tin cán bộ** ➔ **Thống kê – phân tích** ➔ **Phân tích chất lượng cán bộ theo trình độ quản lý nhà nước**, màn hình giao diện tương tự như sau xuất hiện:

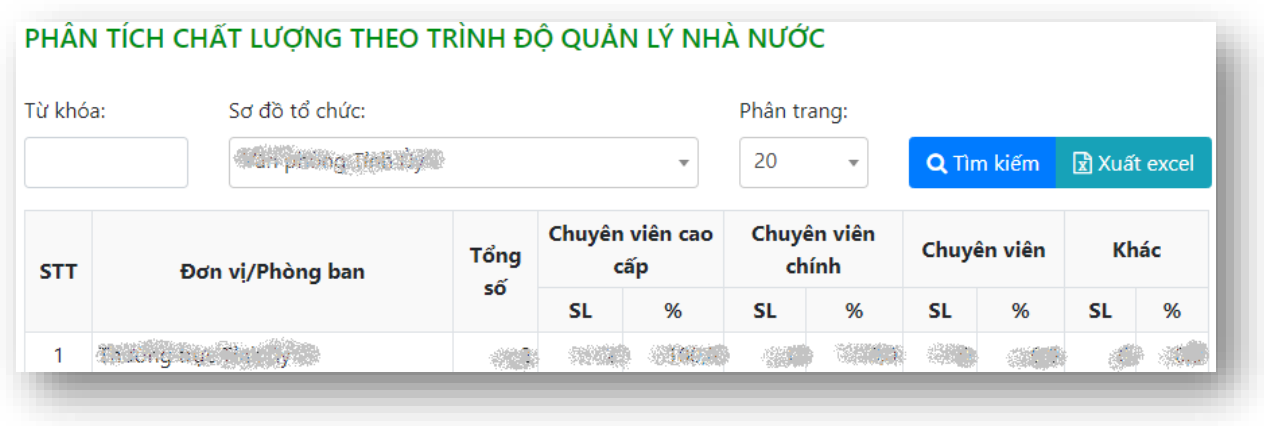

## <span id="page-8-0"></span>*3.5. Phân tích chất lượng cán bộ theo ngạch*

Để mở chức năng này ta bấm chọn menu **Tra cứu thông tin cán bộ** ➔ **Thống kê – phân tích** ➔ **Phân tích chất lượng cán bộ theo ngạch**, màn hình giao diện tương tự như sau xuất hiện:

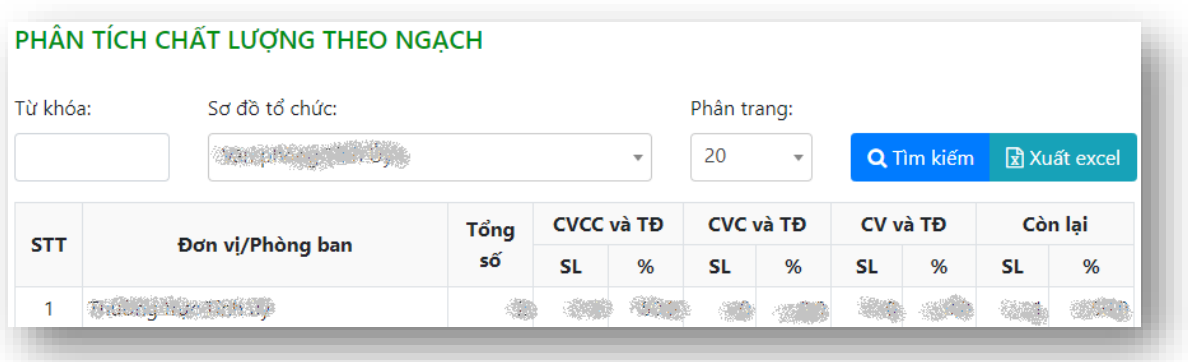

Có thể xuất danh sách thống kê ra file excel để sao lưu và chỉnh sửa sau này bằng cách bấm nút x Xuất excel

## <span id="page-8-1"></span>*3.6. Phân tích chất lượng cán bộ theo độ tuổi, giới tính, dân tộc, đảng viên*

Để mở chức năng này ta bấm chọn menu **Tra cứu thông tin cán bộ** ➔ **Thống kê – phân tích** ➔ **Phân tích chất lượng cán bộ theo theo độ tuổi, giới tính, dân tộc, đảng viên**, màn hình giao diện tương tự như sau xuất hiện:

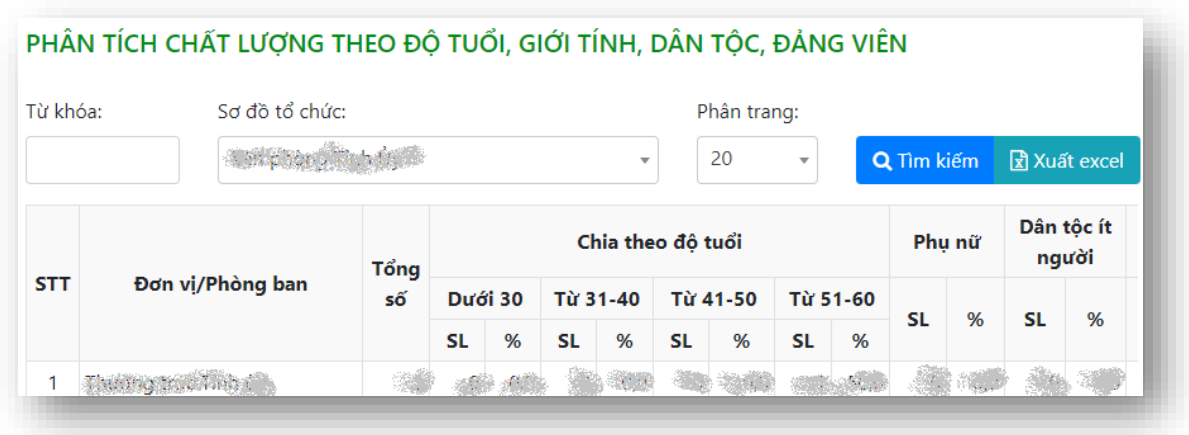

#### <span id="page-9-0"></span>*3.7. Phân tích chất lượng cán bộ theo trình độ tin học - ngoại ngữ*

Để mở chức năng này ta bấm chọn menu **Tra cứu thông tin cán bộ** ➔ **Thống kê – phân tích** ➔ **Phân tích chất lượng cán bộ theo theo độ tuổi, giới tính, dân tộc, đảng viên**, màn hình giao diện tương tự như sau xuất hiện:

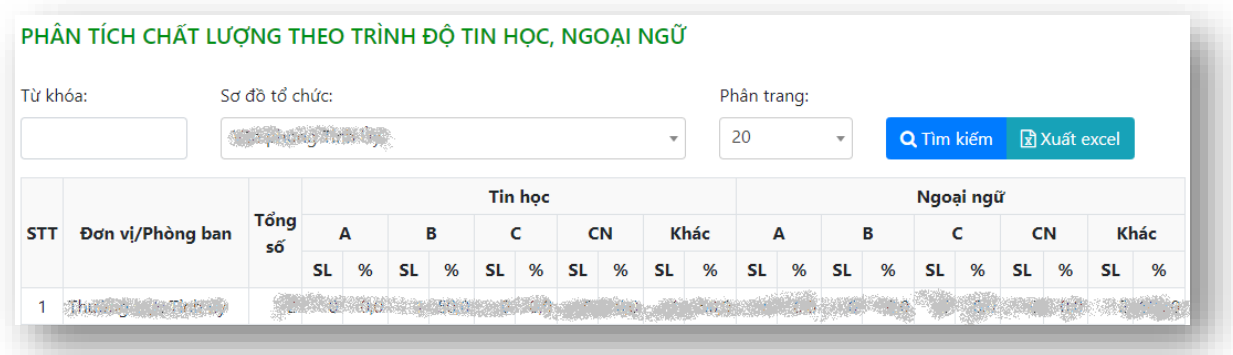

Có thể xuất danh sách thống kê ra file excel để sao lưu và chỉnh sửa sau này bằng cách bấm nút x Xuất excel